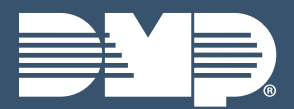

# **XR150/550 LAB GUIDE**

Instructor-Led Training

## **IDENTIFY PANEL COMPONENTS**

- 1. Identify the following panel components using the panels in front of you, or the on-screen photo of the **XR** 
	- > Reset header
- $\triangleright$  AC Power terminals  $\rightarrow$  0n-board zone terminals
- $\rightarrow$  Programming
- $\triangleright$  Cellular pins
- header ▸ Outputs
- ▶ 1100 Series antenna connection
- ▶ Network connection  $\triangleright$  FXP header

## **POWER UP THE CONTROL PANEL**

- 1. Connect AC power to terminals 1 & 2
	- > Transformer type: 16.5VAC 50VA
- 2. Connect battery backup to terminals 3 & 4
- 3. Connect alarm bell to terminals 5 & 6
	- Normal 12VDC is supplied to terminal 5, terminal 6 is ground reference
	- > 1/2 W 1K Ohm resistor should be added across the bell circuit for supervision

## **ENTER PANEL PROGRAMMER**

- 1. Reset the panel using the RESET JUMPER
- 2. Enter 6653 (PROG) and press CMD
- 3. Press CMD to navigate through the panel programmer menus:
	- $\cdot$  Initialization  $\rightarrow$  Communication
- ▶ Bell Options
- ▸ Output Options
	- ▶ Output Information
- ▶ Network Options ▶ Device Setup

▶ System Reports

▶ System Options

- ▶ Remote Options
	- ▶ Status List
	- -

## **ADJUST COMMUNICATION TYPE**

- 1. Navigate to **COMMUNICATION** and press a top-row select area
- 2. Press a top-row select area to clear the default **ACCOUNT NUMBER**
- 3. Enter in an ACCOUNT NUMBER
- 4. Press CMD to navigate to PATH
- 5. Press 1 to program PATH 1
- 6. Press a top-row select area to display the **COMMUNICATION types**
- 7. Select NET
- 8. Press CMD to navigate to RECEIVER IP
- 9. Press a top-row select area and enter in the DMP Tech Support receiver IP Address

▶ 209.248.148.051 (Port 2001)

10. Press CMD to exit COMMUNICATION

#### **ADD A KEYPAD**

- 1. Navigate to DEVICE SETUP and press a top-row select area
- 2. Enter a DEVICE NUMBER and press CMD
	- The valid range for an XR150 panel is 1-8, XR550 is 1-16
- 3. Press a top-row select area and enter a DEVICE **NAME**
- 4. Press CMD to confirm the DEVICE TYPE
- 5. Press CMD to exit DEVICE SETUP

## **ADJUST THE KEYPAD ADDRESS**

**GRAPHIC TOUCHSCREEN KEYPAD** 

- 1. Select **OPTIONS** from the carousel
- 2. Select the INSTALLER OPTIONS icon
- 3. Enter 3577 (INST) and press CMD
- 4. Select KEYPAD OPTIONS (KPT OPT)
- 5. Press a top-row select area and enter a new keypad address
- 6. Press CMD to exit Keypad Options
- 7. Select STOP to save keypad programming

#### **THINLINE KEYPAD**

- 1. Press and hold the **BACK ARROW** and **CMD** for 2 seconds
- 2. Enter 3577 (INST) and CMD
- 3. Select KEYPAD OPTIONS (KPD OPT)
- 4. Press a top-row select area or key to change the keypad address
- 5. Press CMD to exit KEYPAD OPTIONS
- 6. Select **STOP** to save keypad programming

## **CONFIGURE SYSTEM OPTIONS**

- 1. Navigate to SYSTEM OPTIONS and press a top-row select area
- 2. Press CMD to navigate to ENTRY DELAY 1
- 3. Press a top-row select area and choose a time from 30 to 250 seconds
- 4. Repeat this process for ENTRY DELAY 2
- 5. Press CMD to navigate to HOURS FROM GMT
- 6. Press a top-row select area, enter in the hours from GMT for your location and press CMD
- 7. Using CMD, navigate to HOUSE CODE
- 8. Press a top-row select area and enter a house code from 1-50 and press CMD
- 9. Using CMD, navigate to ENTER WEATHER ZIP **CODE**

▶ Set Lockout Code ▶ Output Groups ▶ Feature Upgrade

 $\rightarrow$  Area Information

▸ Zone Information

 $\cdot$  Stop

- ▶ Menu Displav
	- ▶ PC Log Reports

10. Press a top-row select area and enter a **LOCAL ZIP CODE** to display weather alerts on the keypad

#### **ADD AN AREA**

- 1. Navigate to **AREA INFORMATION** and press a toprow select area
- 2. Enter an **AREA NUMBER** and press **CMD**
- 3. Press **CMD** until **EXIT DELAY** displays
- 4. Press a top row select key or area and enter a time between 45 and 250 seconds
- 5. Press a top-row select area to clear any text and enter in a new area name
- 6. Exit **AREA INFORMATION** and navigate to **STOP** to save changes

## **ADD A WIRELESS ZONE**

- 1. Navigate to **ZONE INFORMATION** and press a toprow select area
- 2. Enter a **ZONE NUMBER** and press **CMD**
- 3. Press a top-row select area and enter a **ZONE NAME**
- 4. Press a top-row select area and select a **ZONE TYPE**
- 5. Press top-row select area to display the list of available areas and select the appropriate area
- 6. At the **NEXT ZONE?** prompt, select **NO** to program a wireless zone
- 7. At the **WIRELESS?** prompt, select **YES** and press **CMD**
- 8. Enter a **SERIAL NUMBER** and press **CMD** to navigate to the **NEXT ZONE?** Prompt

## **ADD A WIRED ZONE**

- 1. Add **ZONE 1** as a hard-wired zone in the **ZONE INFORMATION** menu
	- EOL resistor value is defaulted to 1k, but you can change the value up to 2.2k for taking over an existing panel in System Options.

## **STANDARD WALK TEST**

- 1. At the keypad, enter **8144** (WALK) to enter the **WALK TEST** menu
- 2. Select **BG** to begin the standard walk test
- 3. Trip wired and wireless zones to complete the standard walk test

## **WIRELESS CHECK-IN TEST**

- 1. At the keypad, enter **8144** (WALK)
- 2. Select **WLS** to begin the wireless check-in test

#### **PIR WALK TEST**

- 1. At the keypad, enter **8144** (WALK)
- 2. Select **PIR** to begin the PIR walk test

#### **DIAGNOSTIC MENU**

- 1. At the keypad, enter **2313** (DIAG) to enter the **DIAGNOSTIC MENU**
- 2. Press **CMD** until the keypad displays **COMM STATUS** and press a top row select area
- 3. Press **1** to test **COMMUNICATION PATH 1**
- 4. When the signal strength is displayed, select **YES** to continue the test
	- **EXECUTE:** Cellular Communcation Only
- 5. Press **CMD** and select **STOP** to exit the **DIAGNOSTIC MENU**

#### **EDIT AREA NAMES**

- 1. Press **CMD** to navigate to **AREA INFORMATION**
- 2. Press a top-row select area to enter **AREA INFORMATION**
- 3. Enter an **AREA NUMBER** and press **CMD**
- 4. Press **CMD** until **EXIT DELAY** displays
- 5. Press a top row select key or area and enter a time between 45 and 250 seconds
- 6. Press a top-row select area to clear any text and enter in a new area name
- 7. Exit **AREA INFORMATION** and navigate to **STOP** to save changes
- 8. Arm, disarm and trip an alarm in Area system type

#### **ARM & DISARM**

1. Arm the system, trip an alarm and disarm

## **CHANGE THE SYSTEM TYPE TO A/P**

- 1. Enter the panel programmer by entering **6653** (PROG) at the keypad
- 2. Navigate to **SYSTEM OPTIONS** and press a top-row select area
- 3. Press a top-row select area to display the list of system types
- 4. Select **A/P** as the system type
- 5. Exit **SYSTEM OPTIONS** and navigate to **STOP** to save changes
- 6. Arm, disarm and trip an alarm in A/P system type

## **CHANGE THE SYSTEM TYPE TO H/S/A**

- 1. Enter the panel programmer by entering **6653** (PROG) at the keypad
- 2. Navigate to **SYSTEM OPTIONS** and press a top-row select area
- 3. Press a top-row select area to display the list of system types
- 4. Select **H/S/A** as the system type
- 5. Exit **SYSTEM OPTIONS** and navigate to **STOP** to save changes
- 6. Arm, disarm and trip an alarm in H/S/A system type

#### **CREATE A SCHEDULE**

- 1. At the keypad, press **CMD** until the **USER MENU?** prompt displays
- 2. Select **YES** and enter **99+CMD** to enter the **USER MENU**
- 3. Using **CMD**, navigate to **SCHEDULES?** and press a top-row select area
- 4. Select **TIMES**
- 5. To create a time schedule, select **ADD**
- 6. Press **1** to create Schedule 1
- 7. Press a top row area to name the schedule **ACCESS**
- 8. Press **CMD** and select a day of the week.
- 9. Enter the **BEGIN** and **END** times for the chosen day
- 10. Set times for each day of the week
- 11. Create another schedule named **LIGHTS**

#### **CREATE A PROFILE**

- 1. At the keypad, press **CMD** until the **USER MENU?** prompt displays
- 2. Select **YES** and enter **99+CMD** to enter the **USER MENU**
- 3. Using **CMD**, navigate to **PROFILES?** and press a toprow select area
- 4. Select **ADD** and enter **11** to create Profile 11
- 5. Press a top row area to name the profile **ACCESS**
- 6. Assign **ARM/DISARM AREA 2** and press **CMD**
- 7. Assign **ACCESS AREA 2** and press **CMD**
- 8. Press **CMD** until **DISARM?** displays and select **YES**
- 9. Navigate to **DOOR ACCESS** and confirm it is set to **YES**
- 10. Navigate to **FIRST ACCESS SCHEDULE** and press the third select area to enter the schedule number for the access schedule
- **11. LIST** will show the schedule names
- 12. Press **CMD** until **PROFILE 11 ADDED** is displayed

13. Create another profile named **MANAGEMENT** using Profile 12

 $\blacktriangleright$  The instructor will provide settings for this profile

#### **ADD A USER CODE WITH PIN**

- 14. Enter the **USER MENU** and navigate to the **USER CODES?** prompt
- 15. Press a top-row select area to add a **USER CODE**
- 16. Select **ADD**
- 17. Select the **USER NUMBER** and press **CMD**
- ê The fourth top row select area will display the lowest available user number 18. Enter in a 5-digit user code and press **CMD**
- 19. Press a top-row select area to add a **USER NAME** and press **CMD**
- 20. Press a top row select area enter **12** to assign **PROFILE 12** to this user

 $\blacktriangleright$  LIST will display the profile names

21. Press **CMD** until **USER ADDED** displays

## **ADD A USER CODE WITH CARD**

- 1. Enter the **USER MENU** and go to **USER CODES**?
- 2. Press a top-row select area to add a **USER CODE**
- 3. Select **ADD**
- 4. Select the **USER NUMBER** and press **CMD**
- 5. Scan card by waving it over the blue status LED
- 6. Press a top-row select area and add a **USER NAME** and press **CMD**
- 7. Press a top-row select area and enter **11** to assign **PROFILE 11** to this user.
- 8. Press **CMD** until **USER ADDED** displays

#### **PROGRAM AN ANNUNCIATOR OUTPUT**

- 1. Remove all power from the panel
- 2. Connect a 4-wire harness to the **OUTPUTS** header on the panel
- 3. Connect the **POSITIVE** leg of the LED to the **RED** terminal on the panel
- 4. Connect the other leg of the LED to **OUTPUT 3** on the panel
- 5. Power the panel back up
- 6. Enter the Programmer by entering **6653** (PROG) at the keypad
- 7. Navigate to **AREA INFORMATION** and press a toprow select area
- 8. Navigate to settings for **AREA 1**
- 9. Navigate to **ARMED OUTPUT** and press a select area to clear the current setting
- 10. Set the output to **3**
- 11. Navigate to **STOP** to save changes and exit the Programmer
- 12. Arm **AREA 1** to confirm the output is working

#### **PROGRAM A RELAY**

- 1. Remove all power from the panel
- 2. Plug a **MODEL 305** relay into the socket for **OUTPUT 1**  $\triangleright$  Make sure the relay is oriented correctly
- 3. Connect the **MODEL 431** harness to the header between the output sockets
- 4. Connect the **POSITIVE** leg of the LED to the **RED** terminal on the panel
- 5. Connect the other leg of the LED to the second **ORANGE** wire on the harness
- 6. Connect the second **GRAY** wire to the **BLACK** terminal on the panel
- 7. Power the panel back up
- 8. Enter the Programmer by entering **6653** (PROG) at the keypad
- 9. Navigate to **ZONE INFORMATION** and press a toprow select area
- 10. Navigate to settings for **ZONE 1**
- 11. Program **ZONE 1** as a **NIGHT** type zone in **AREA 1**
- 12. At the **NEXT ZN?** prompt, select **NO**
- 13. Navigate to **DISARMED SHORT** and press **CMD** until **OUTPUT NO** is displayed
- 14. Press a select area to set the output to **1**.
- 15. Set the output action to **FOLLOW**
- 16. Navigate to **STOP** to save changes and exit the Programmer
- 17. Press the button to trip **ZONE 1**.
	- **EXECUTE:** Notice the output state follows the zone state.

#### **CREATE AN OUTPUT SCHEDULE**

- 1. Enter the user menu and press **CMD** until **SCHEDULES?** is displayed.
- 2. Press a select area, then select **TIMES**, then **ADD**.
- 3. Enter 1 for the schedule number, then name the schedule **LED**.
- 4. Set begin and end times for each day of the week.
- 5. When all times are set, press the **BACK ARROW** until **SAVING SCHEDULES** is displayed on the keypad.
- 6. Re-enter the schedule programming section. Press **CMD** and select **OUTPUT**.
- 7. Enter output 1, then schedule 1.
- 8. Press the **BACK ARROW** to exit schedule programming.
- 9. Advance panel time to test the begin and end times for the schedule.

#### **QUESTIONS**

What else would you like to learn about the XR series?

#### **NOTES:**

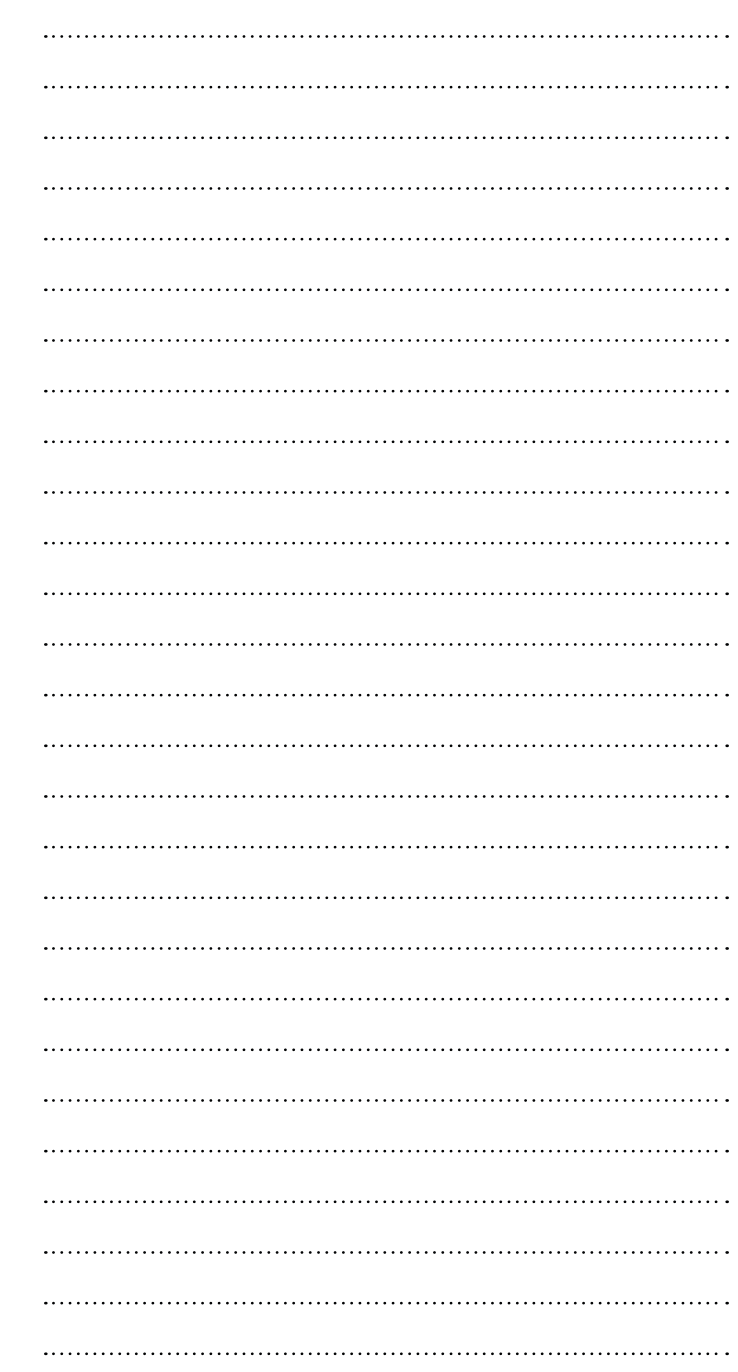